# **CONDIREZIONE GENERALE LEGALE E PATRIMONIOUNITA' ACQUISTI**

**Guida alla registrazione sul Portale Acquisti e per l'iscrizione agli Elenchi Fornitori ANAS**

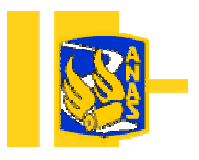

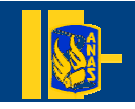

*Condirezione Generale Legale e Patrimonio Unità Acquisti*

#### **La fase di registrazione di un nuovo fornitore (1/2)**

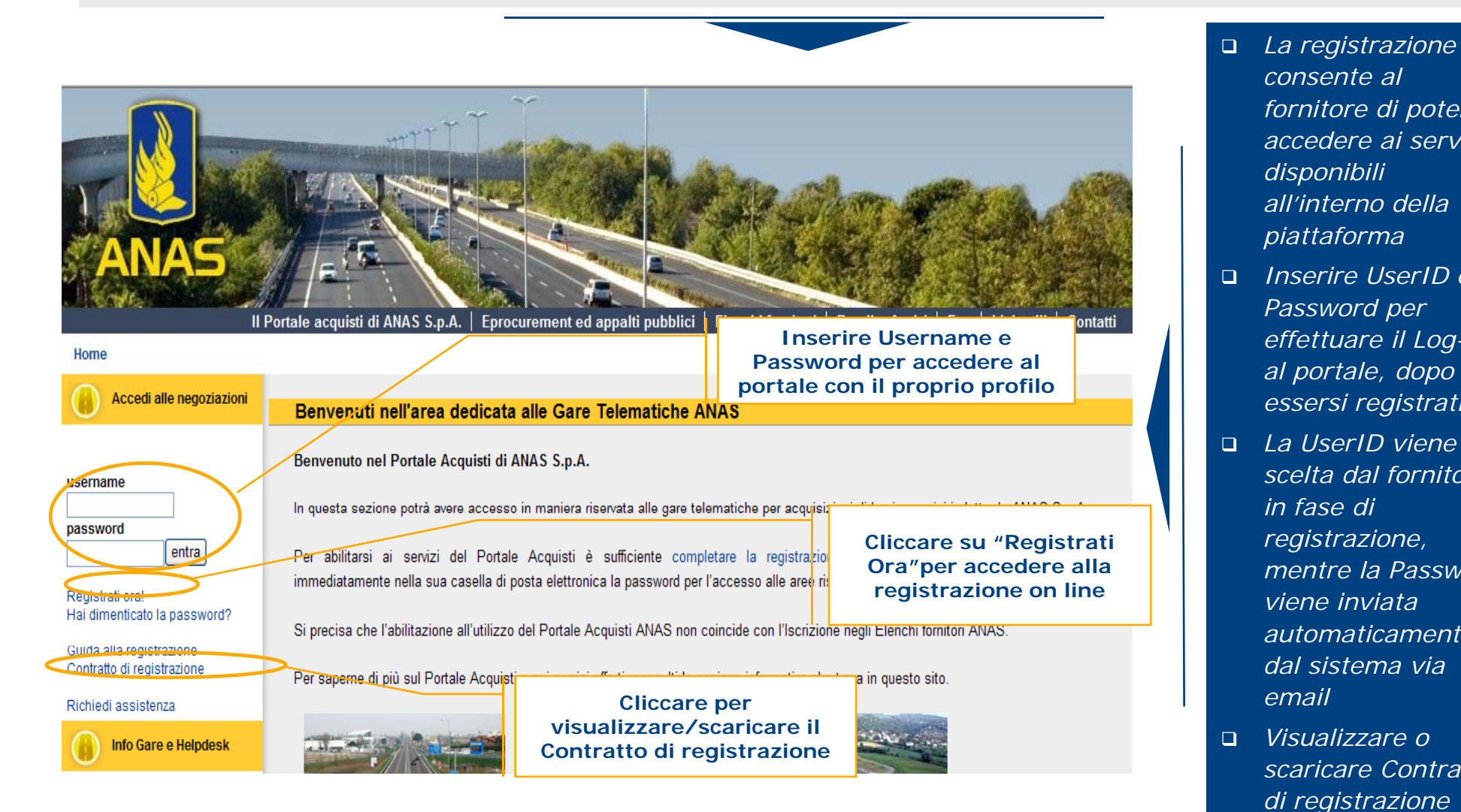

- $\Box$  *La registrazione consente al fornitore di poter accedere ai servizi disponibili all'interno della piattaforma*
- *Inserire UserID <sup>e</sup> Password per effettuare il Log-in al portale dopo*
- $\Box$  *La UserID viene scelta dal fornitore in fase di registrazione, mentre la Password viene inviata automaticamentedal sistema via email*
- $\Box$  *Visualizzare o scaricare Contratto di registrazione*

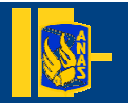

#### **La fase di registrazione di un nuovo fornitore (2/2)**

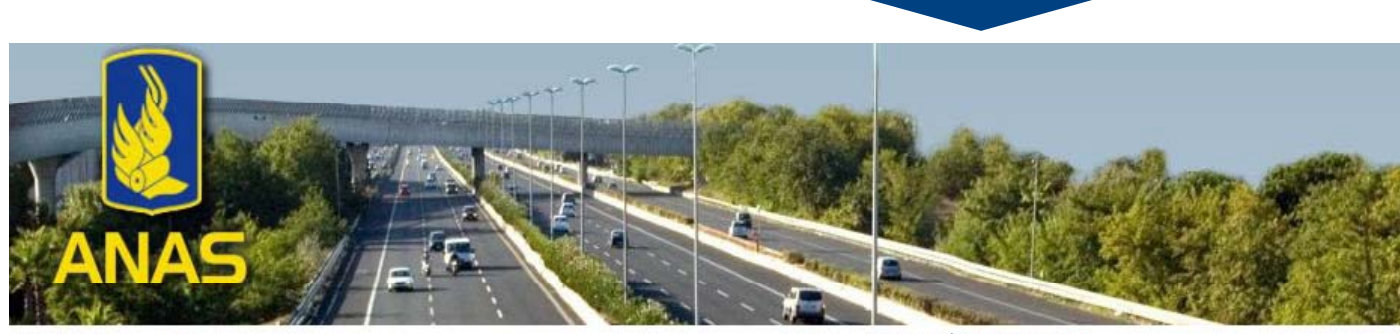

Aiuto Navigazione<sup>n</sup>

Fuso orario: GMT + 1:00

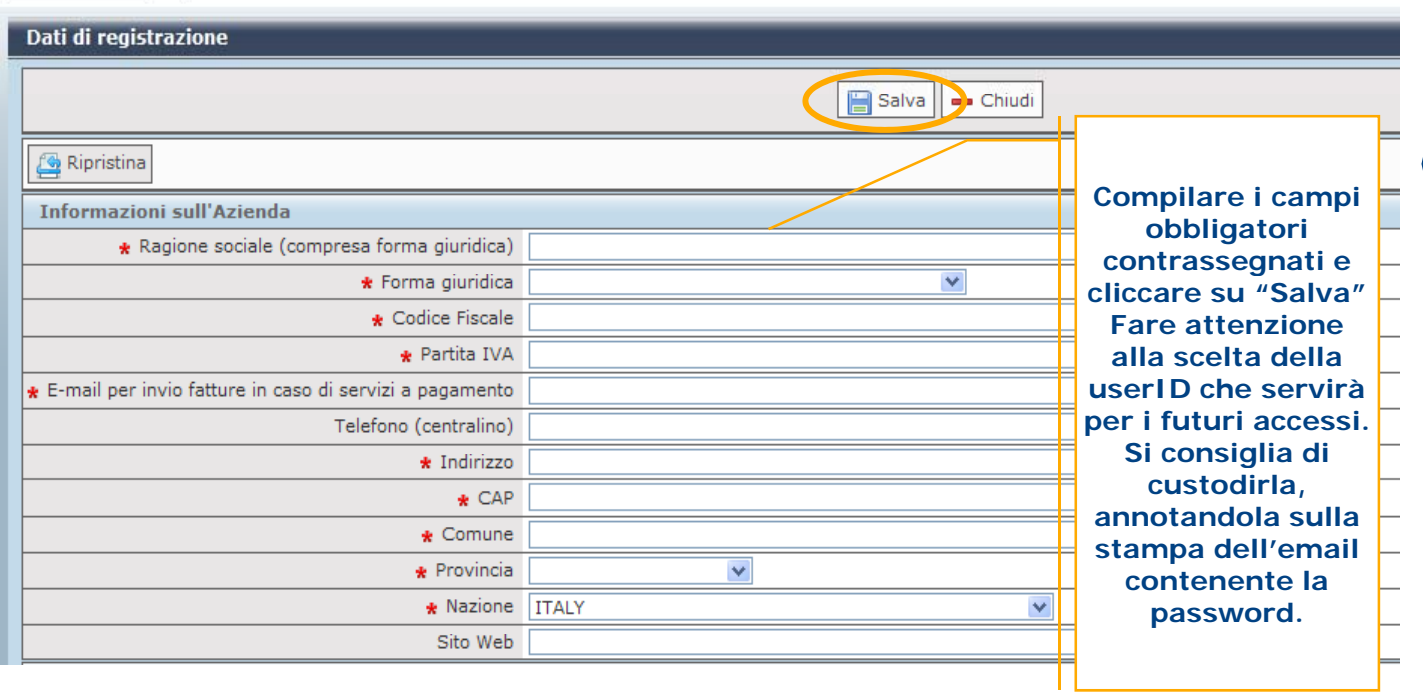

- $\Box$  *Compilare l'anagrafica, facendo attenzione alla scelta e alla custodia della UserID*
- $\Box$  *Compilare i Dati supplementari di registrazione per l'iscrizione agli Elenchi Fornitori (Uffici di interesse, Categorie merceologiche e Classi di importo)*
- *Salvare il proprio profilo*

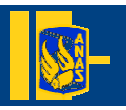

#### **Integrazione dei dati di registrazione supplementari di un fornitore già registrato (1/7)**

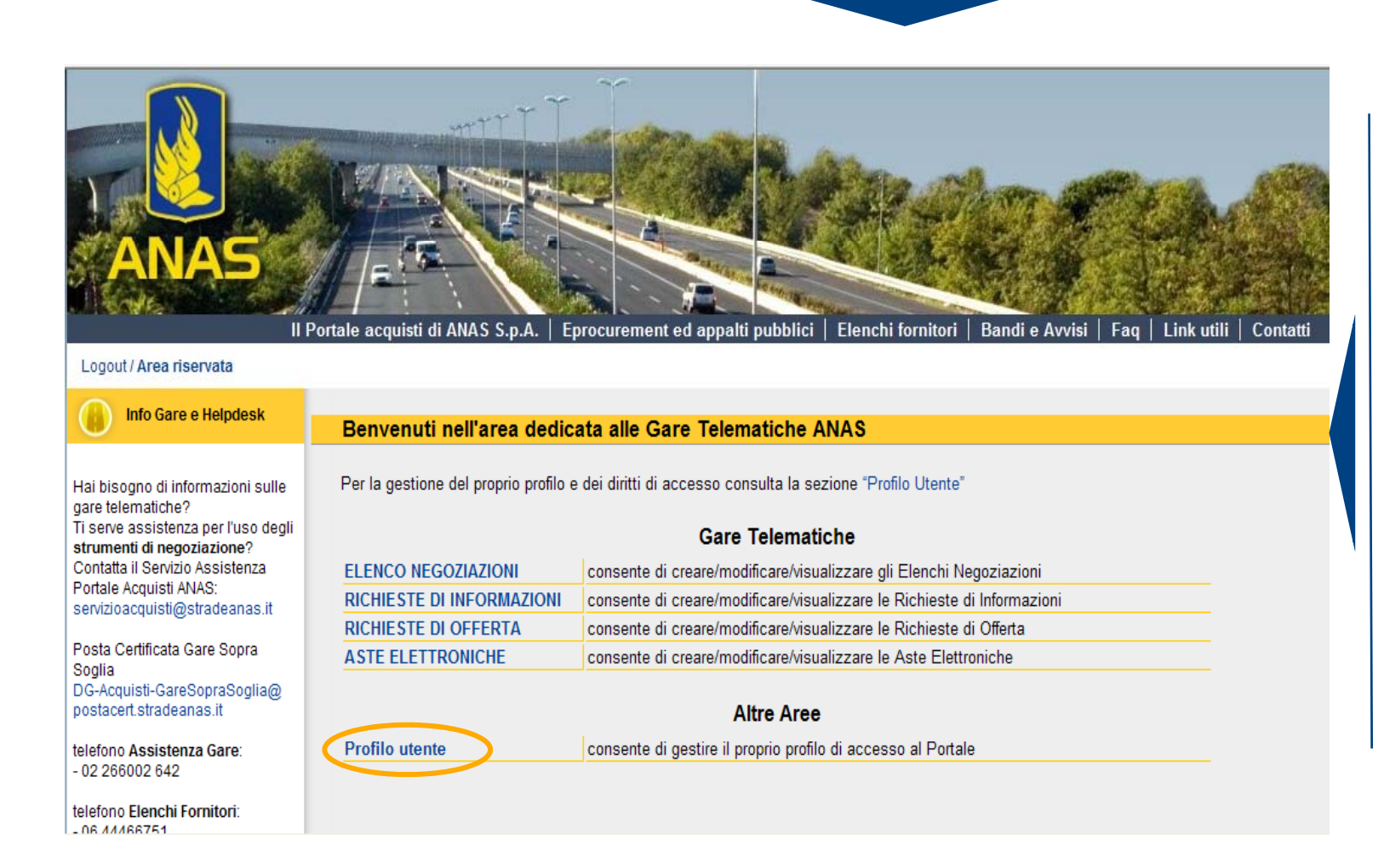

- $\Box$  *Il fornitore già g registrato può accedere inserendo UserID e Password*
- □ *Nella pagina gaprincipale, cliccare su Profilo utente in modo da modificare o integrare le informazioni già inserite*

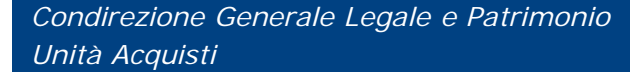

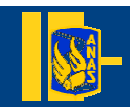

## **Integrazione dei dati di registrazione supplementari di un fornitore già registrato (2/7)**

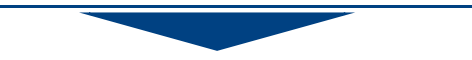

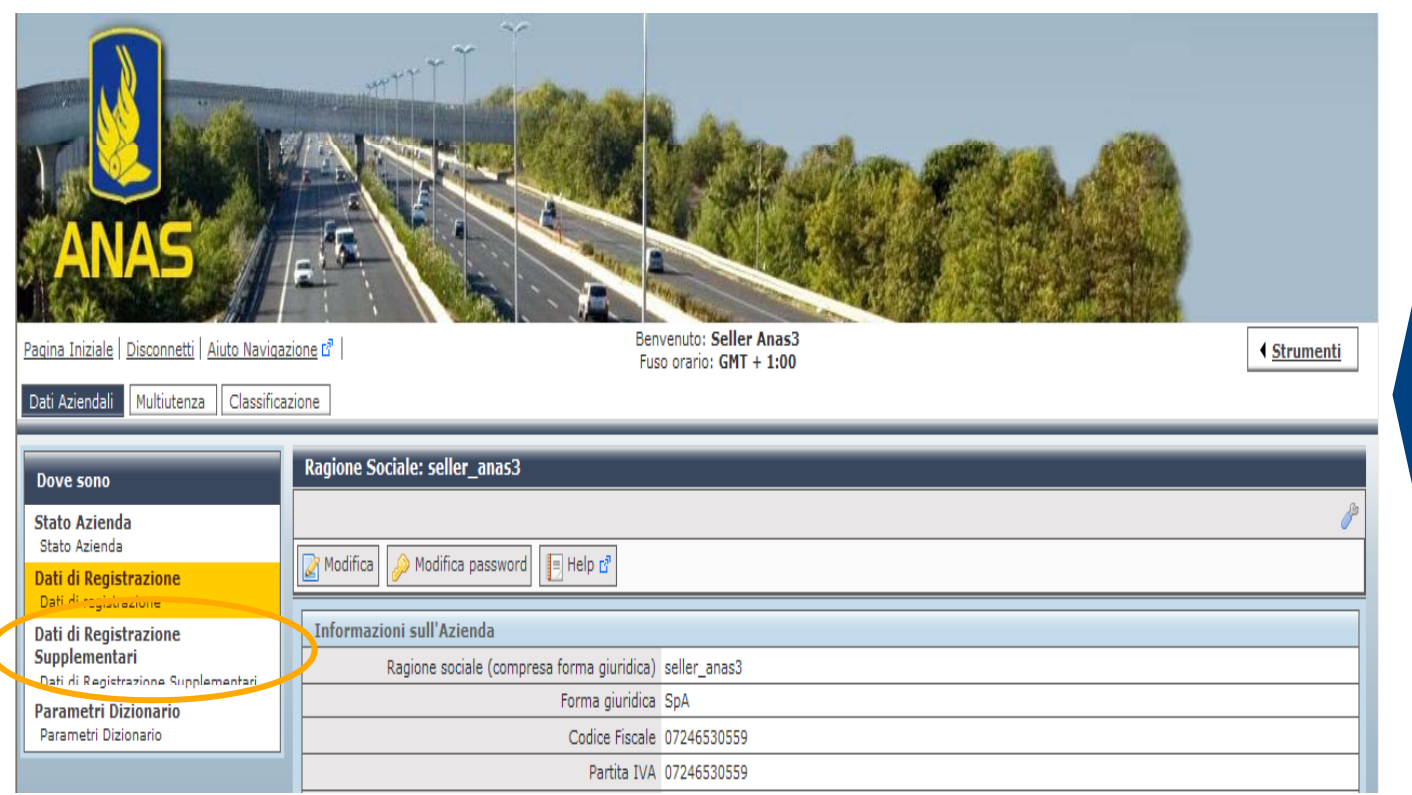

 *Per inserire le informazioni necessarie all'Iscrizione agli Elenchi Fornitori, cliccare su Dati di re gistrazione supplementari*

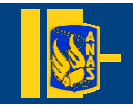

#### **Integrazione dei dati di registrazione supplementari di un fornitore già registrato (3/7)**

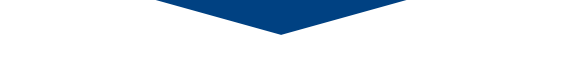

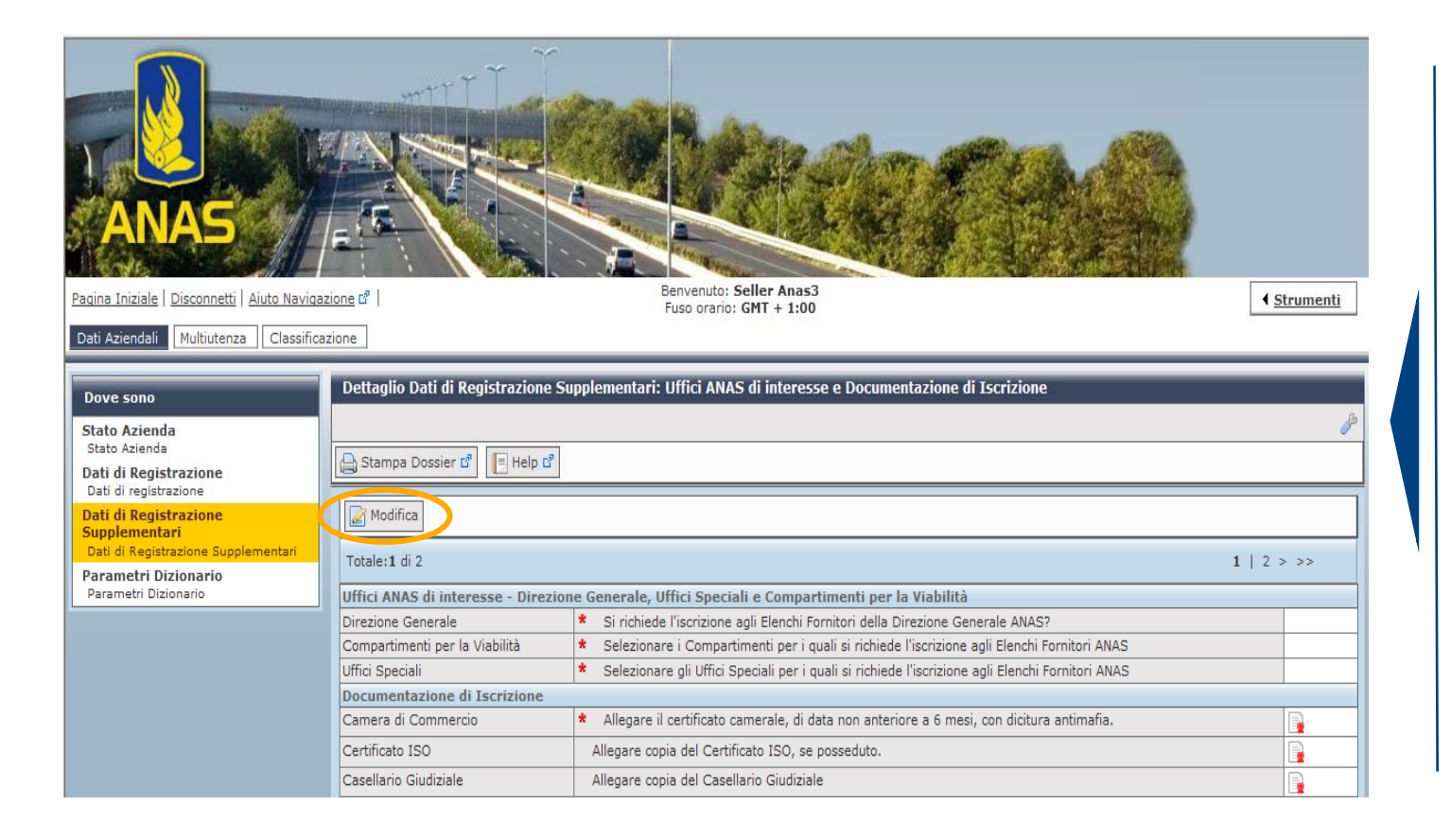

 *Per modificare le informazioni necessarie all'Iscrizione agli all Iscrizione 'Iscrizione Elenchi Fornitori, nell'area Dati di registrazione supplementari, supp , lementari, cliccare su Modifica*

 $\Box$ 

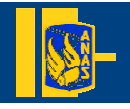

## **Integrazione dei dati di registrazione supplementari di un fornitore già registrato (4/7)**

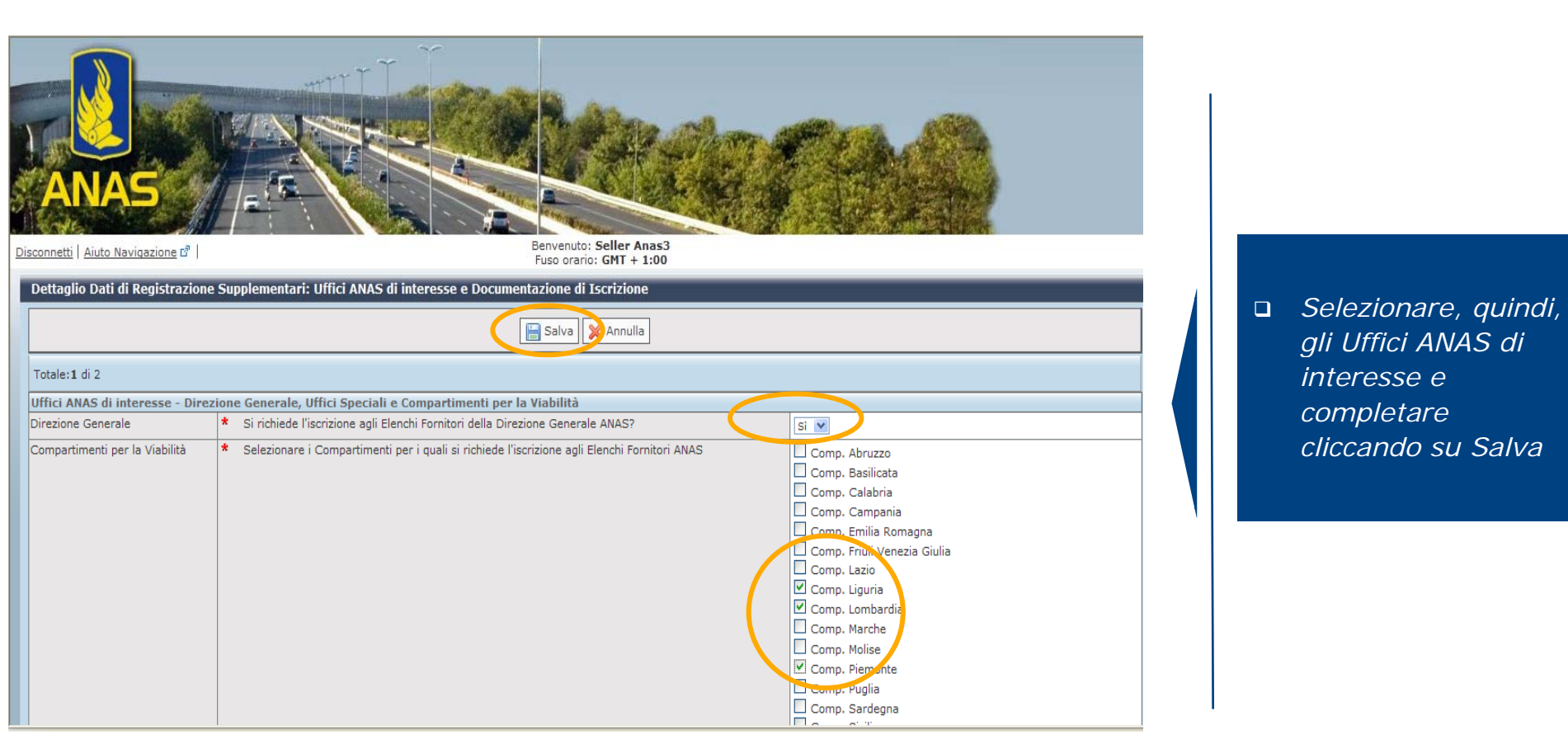

#### **Integrazione dei dati di registrazione supplementari di un fornitore già registrato (5/7)**

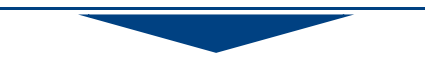

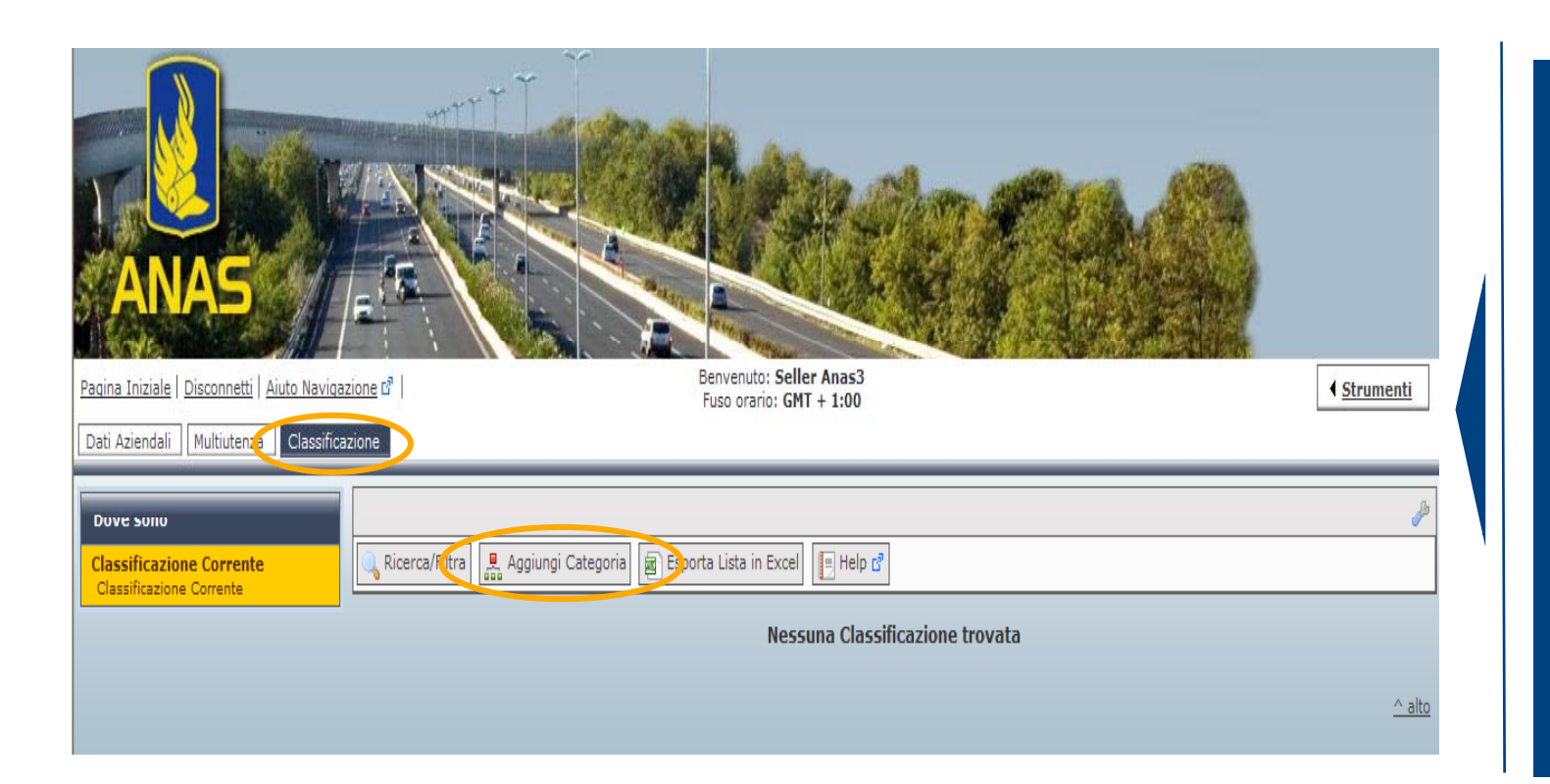

- *Cliccare sull'area Classificazione per procedere alla selezione delle C t i l a te gorie per e quali si richiede l'iscrizione.*
- $\Box$  *Per visualizzare l' lb a erol'alberomerceologico, cliccare su Aggiungi categoria.*

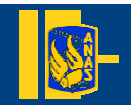

## **Integrazione dei dati di registrazione supplementari di un fornitore già registrato (6/7)**

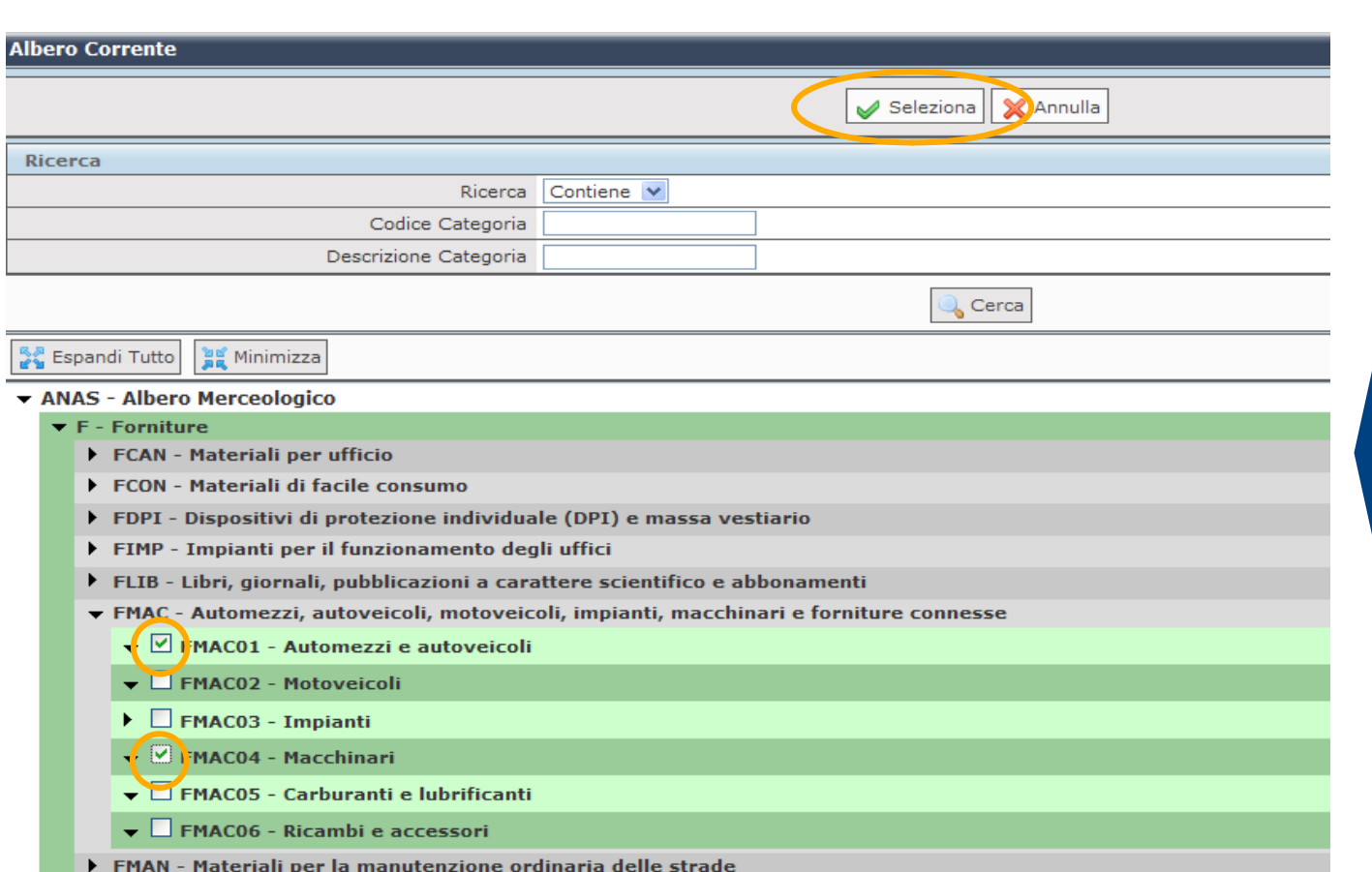

 *Una volta visualizzato l'albero merceolo gico, <sup>g</sup> , ico selezionare le Categorie di interesse* 

 *Com pletare, <sup>p</sup> , letare, cliccando su Seleziona*

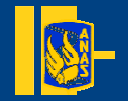

#### **Integrazione dei dati di registrazione supplementari di un fornitore già registrato (7/7)**

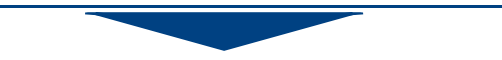

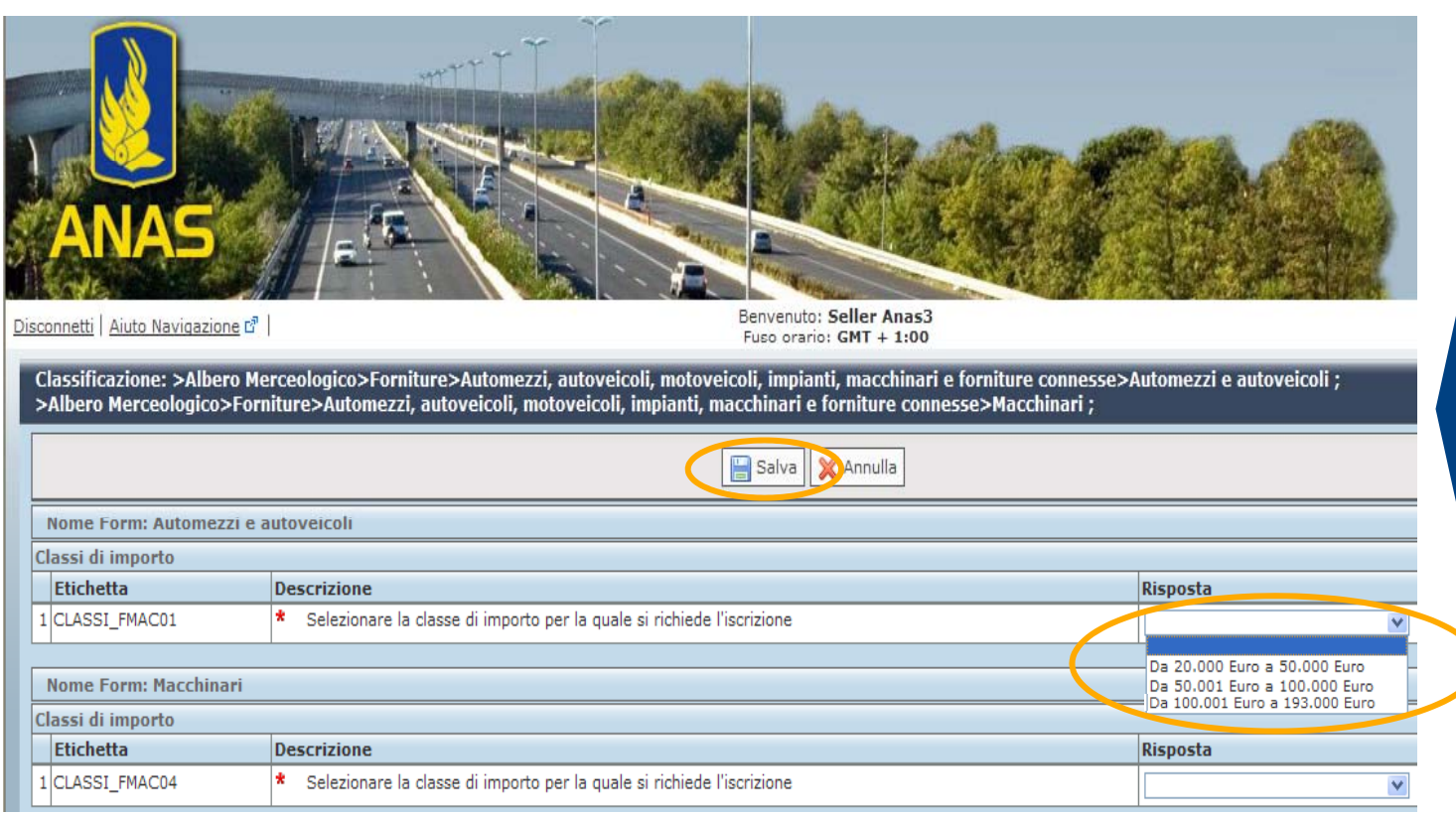

- *Selezionare, quindi, la classe di Importo per l l i a quale si richiede l'iscrizione*
- *Completare, cliccando su Salva.*

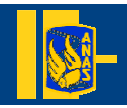